## NEXT BIOMETRICS – NB-3010-U "OYSTER READER"

# ANLEITUNG FÜR WINDOWS 8.1

#### **GERÄTEEINSTELLUNGEN**

*Hinweis: Stellen Sie sicher, dass Ihr PC so konfiguriert ist, dass Updates automatisch über Windows Update installiert werden. Dazu gehen Sie zu: Systemsteuerung \ System und Sicherheit \ Windows Update \ Einstellungen ändern, und wählen Sie "Updates automatisch installieren (empfohlen)" im Dropdown-Menü (unter 'Wichtige Updates").*

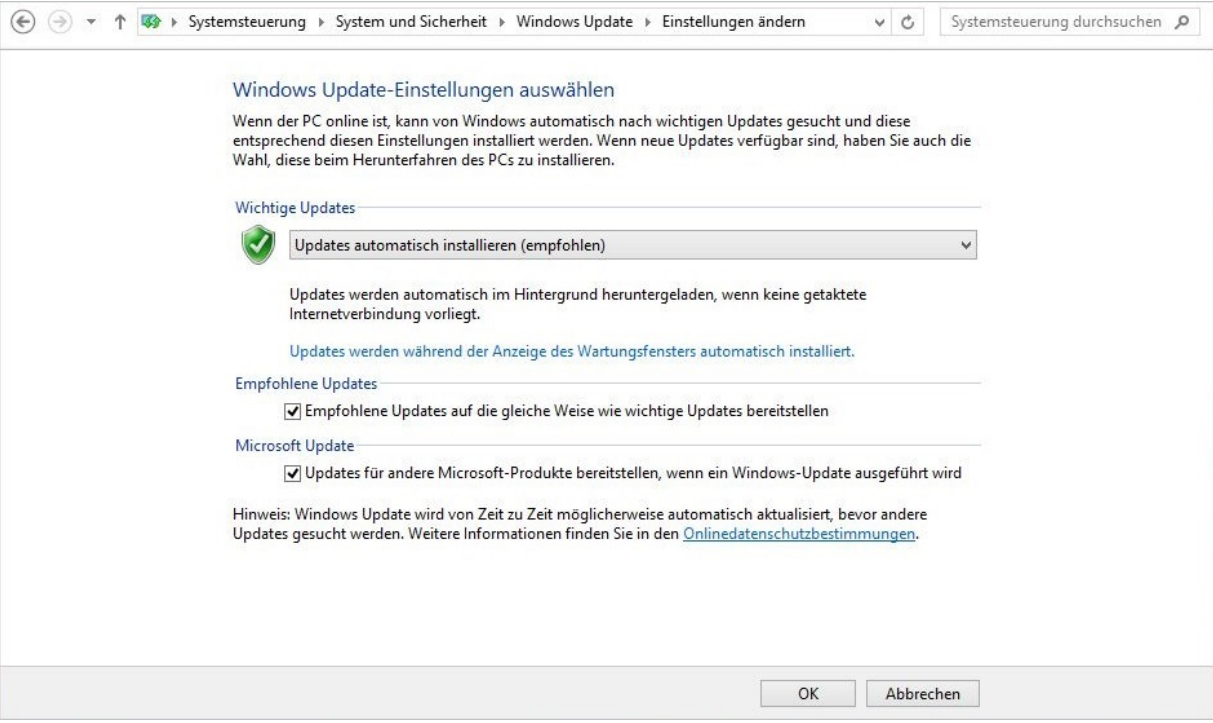

Schließen Sie den Reader an einen USB-Port an und lassen Sie die aktuellen Windows Treiber automatisch installieren.

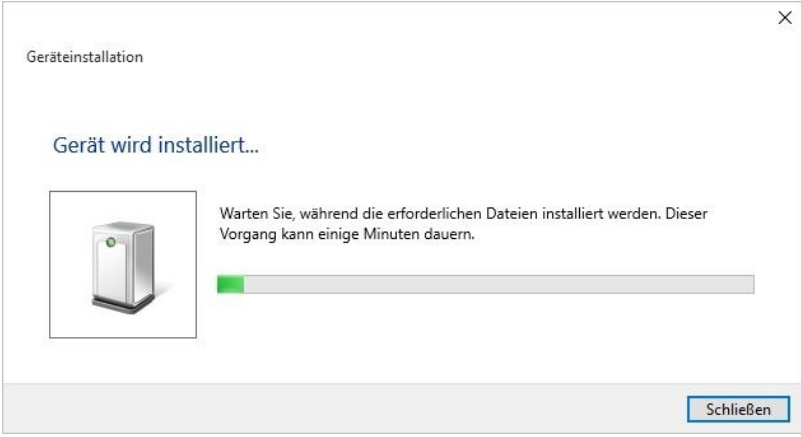

*Sollten Probleme bei der automatischen Installation des Treibers auftreten oder das Gerät nicht erkannt werden, können Sie den Treiber manuell herunterladen:<http://bit.ly/1QUxtXn>*

### **HINZUFÜGEN DES FINGERABDRUCKES ZU IHREM WINDOWS 8.1KONTO**

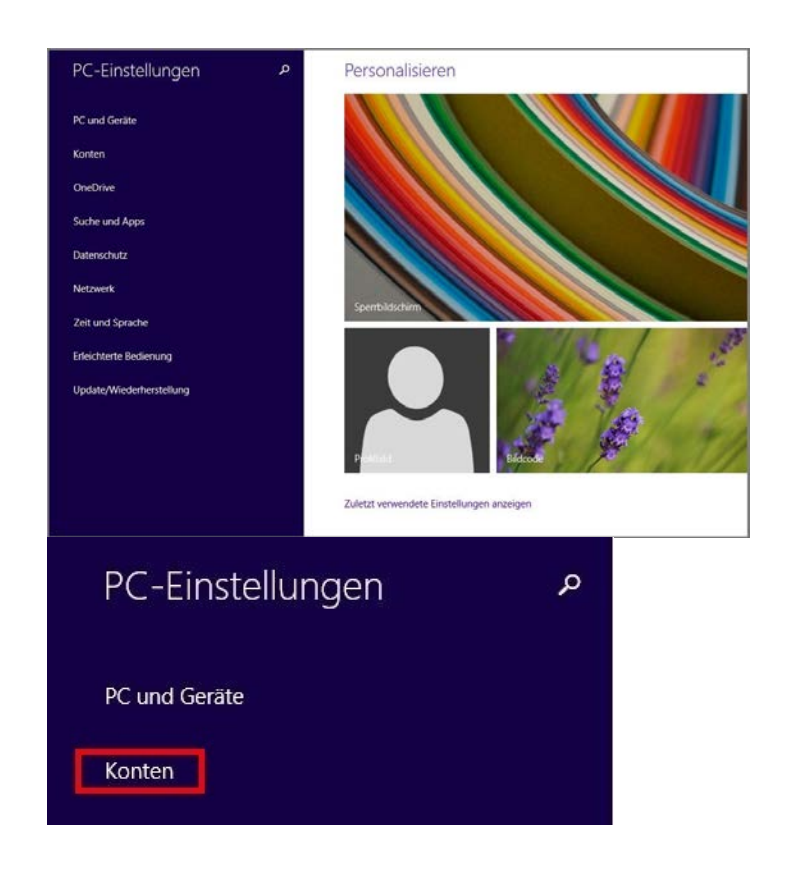

1. Öffnen Sie Ihre PC-Einstellungen. Im Menü klicken Sie auf "Konten".

2. Gehen Sie über "Anmeldeoptionen" zu Fingerabdruck "hinzufügen".

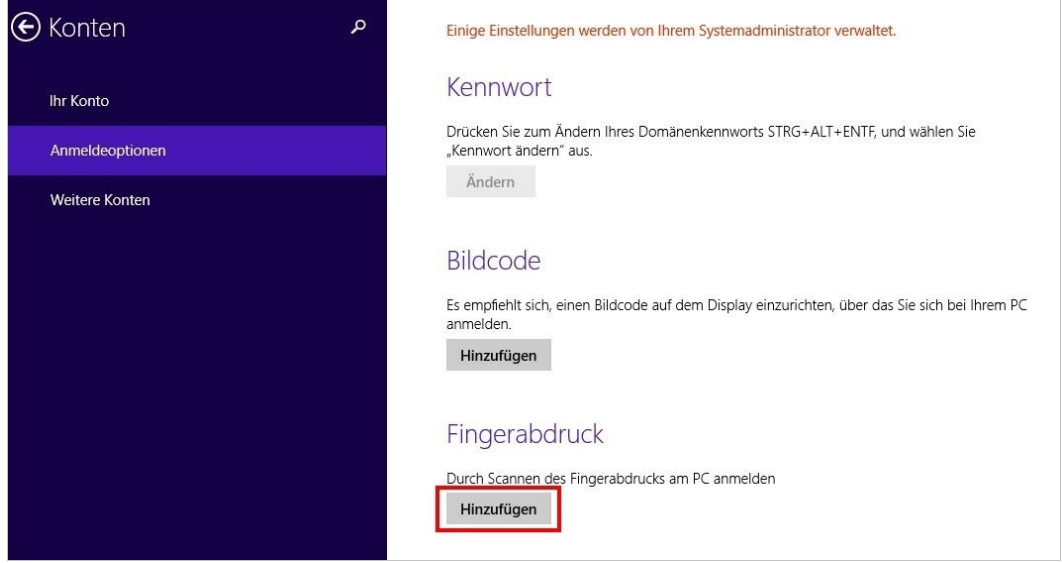

3. Geben Sie das Passwort Ihres Benutzerkontos ein uns klicken Sie auf "OK".

*Wenn Sie bereits einen Fingerabdruck registriert haben, können Sie diesen anstelle Ihres Passwortes verwenden.*

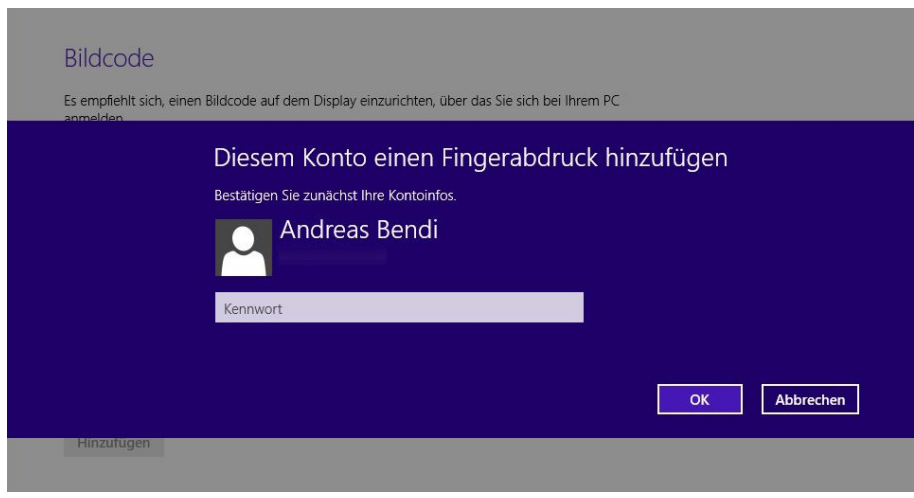

4. Sie müssen Ihren Fingerprint Reader nun mehrmals berühren, wie von Windows vorgegeben. Auf diese Weise kann das System Ihren Abdruck detailliert erfassen.

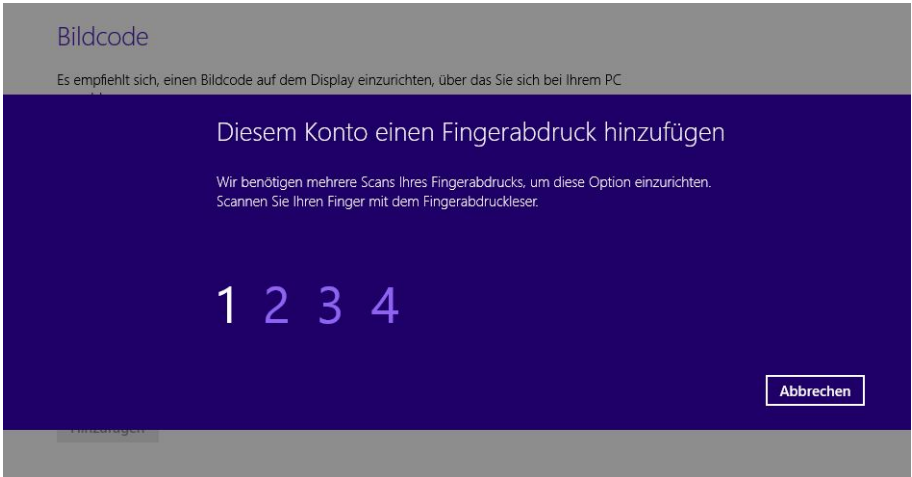

5. Klicken Sie auf "Fertig stellen", um Ihren Fingerabdruck zu speichern. Sie können Ihre PC Einstellungen nun schließen.

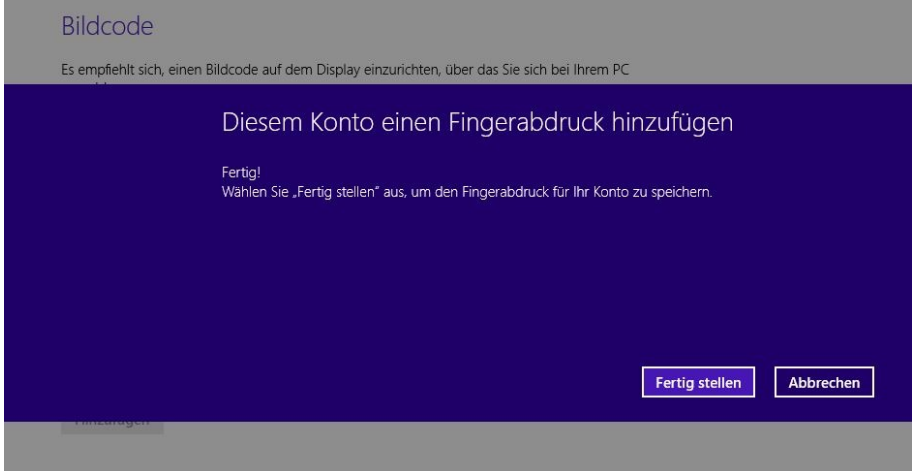

Sie können sich nun mit dem NB-3010-U Fingerprint Reader einloggen sowie Ihren PC mit Fingerabdruck sperren und entsperren.

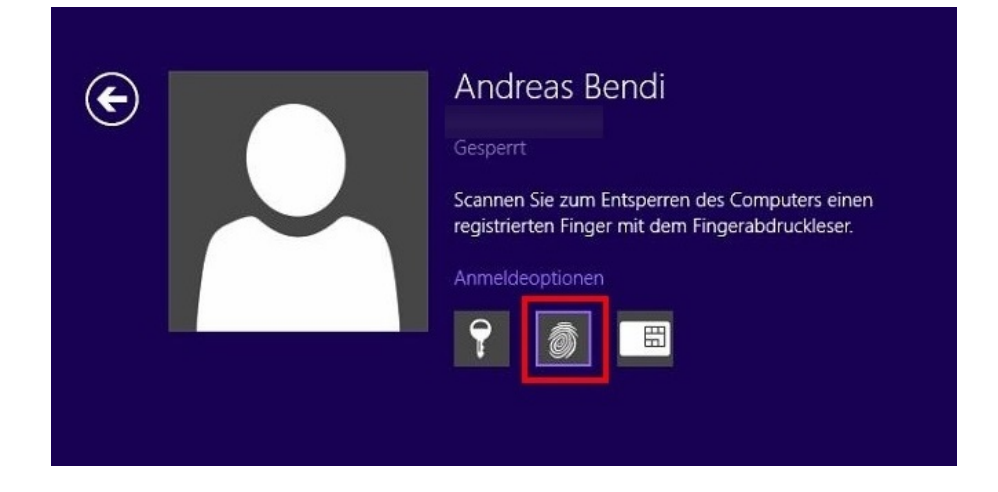

## **KONTAKT**

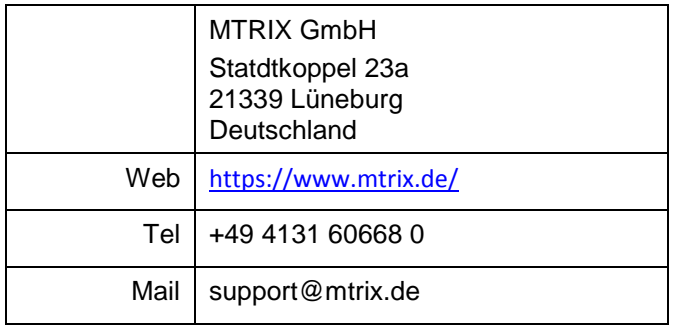

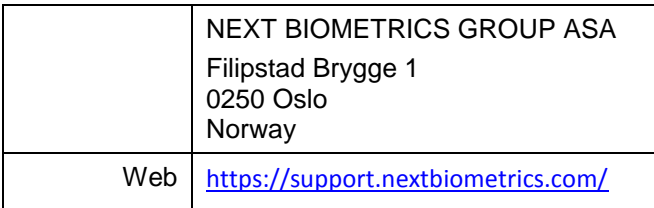